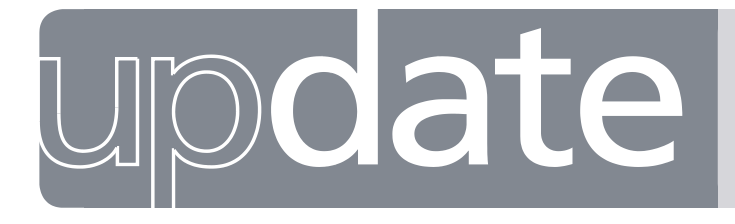

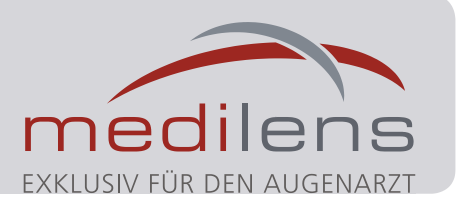

AUSGABE 35 | August 2019

# **Topometrie in der Contactlinsenanpassung 3**

Bereits in den letzten zwei Updates wurden Sie über die Topometrie in der Contactlinsenanpassung informiert. In dieser Ausgabe erfahren Sie mehr über die Differenzdarstellung, die Fourier- und Zernikeanalyse und die Simulation von Contactlinsen im Oculus Programm.

#### **Die folgenden Darstellungen finden Sie unter:**

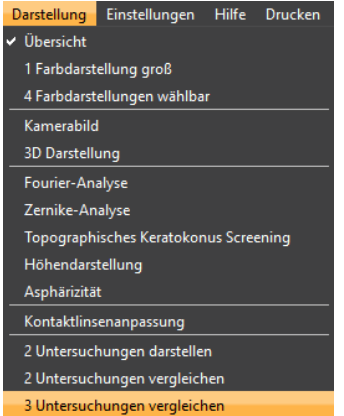

## Astigmatismus in der Peripherie verändert. Die Veränderung kann ein Richtungswechsel der Achse oder auch eine Verstärkung oder Abnahme im Vergleich zu den zentralen Werten sein.

Beide Hauptmeridiane liegen in 90 Grad zueinander (Bild 2). Dies kann für das Sitzverhalten einer Contactlinse Aufschluss geben.

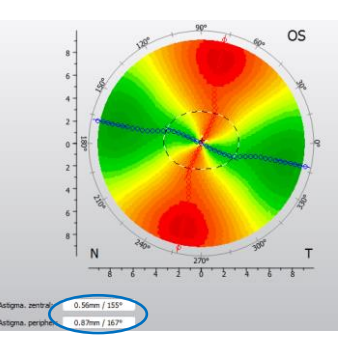

#### **Differenzdarstellung**

Eine jährliche Topometrie ist unerlässlich, so können Veränderungen schnell erkannt werden. Durch die Darstellung «Untersuchungen vergleichen» werden die letzten drei Messungen nebeneinander dargestellt, schnell wird eine Veränderung ersichtlich (Bild 1).

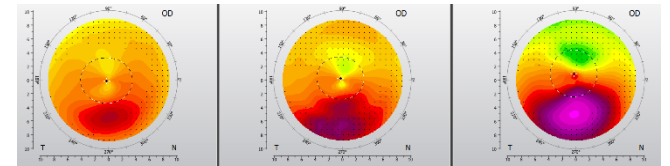

*(Bild 1) Verlaufskontrollen: Progredienz Keratokonus*

Durch diese Darstellung werden die Progredienz des Keratokonus oder auch andere corneale Veränderungen der Hornhaut sichtbar. Bei einem Ophthalmometer ist dies nicht möglich, da sich kein Gesamtbild der Hornhaut gemacht werden kann.

#### **Analysen der Hornhaut**

#### Fourier Analyse:

Hier wird gemessen in welcher Regelmässigkeit der Hornhaut-Astigmatismus in die Peripherie verläuft. Die Fourier Analyse zeigt auf, wie sich der Hornhaut-

#### *(Bild 2) Normaler Verlauf des Astigmatismus*

Der Astigmatismus verläuft gleichmässig vom Zentrum in die Peripherie, es muss bei der Anpassung nichts Spezielles beachtet werden (Bild 2).

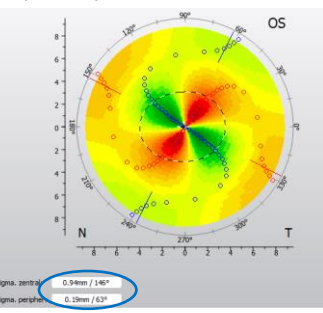

*(Bild 3) Abnormaler Verlauf des Astigmatismus*

Die Lage des Astigmatismus verändert sich um fast 90 Grad vom Zentrum zur Peripherie. Eine grosse Anomalität zeigt sich bei diesem Auge (Bild 3). Bei der CL-Anpassung können Schwierigkeiten auftreten, wie z.B. schlechte Stabilisation oder dezentrierte CL. Eine genaue Analyse der Hornhautform ist deshalb sehr wichtig.

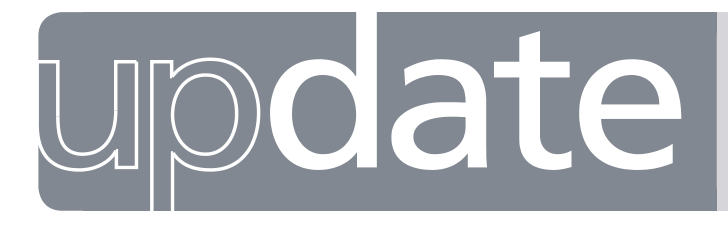

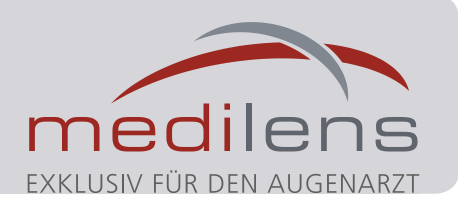

#### Zernike Analyse:

Diese Analyse wird zur Beschreibung von Wellenfronten eingesetzt und dient als Grundlage für die Fluobildsimulation. Durch die Analyse der Flächengestalt der Hornhautvorderfläche, kann vor allem bei irregulären Hornhautformen die Topographie besser analysiert und interpretiert werden. Für jede Hornhautformveränderung gibt es eine Formel, ein Polynom. Durch das Anwählen von verschiedenen Polynomen im Programm, können die Einflüsse auf die Form der Hornhaut isoliert dargestellt werden.

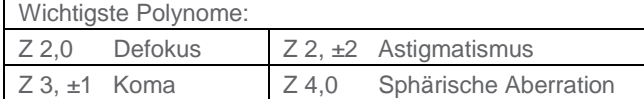

Liegen die Werte der Polynome im Normalbereich, wird der Aberrationskoeffizient mit Null angegeben. Werte über 1.0 weisen auf eine atypische Hornhautform hin, diese kann auch die Qualität der optischen Abbildung beeinflussen.

#### **Simulation von Contactlinsen**

Bei Patienten bei denen Sie das erste Mal Contactlinsen anpassen möchten, ist das Programm «Kontaktlinsenanpassung» im Oculus Programm hilfreich. Durch die Simulation einer ersten Messlinse, können Sie in Ruhe Contactlinsen simulieren ohne dabei hohe Kosten für verschiedene Anpasscontactlinsen zu verschwenden.

Wählen Sie «HECHT Vorschlag» an und anschliessend auf FLUO (Bild 4).

**HECHT Vorschlag** ocFLUO >> **ACL Berechnung** 

*(Bild 4) Kontaktlinsenanpassung Oculus*

Es wird eine Contactlinse bei folgendem Beispiel simuliert.

# **Auge Rechts: R 7.61 179º / 7.09, HHØ 11.81mm NE 0.48**

Schauen Sie sich den Vorschlag an. Mit dem Anpassprogramm haben Sie die Möglichkeit die Parameter der Contactlinsen zu verändern und den Sitz zu optimieren.

Mediform GA 7.60

Beurteilung: Die Contactlinse liegt zentral leicht steil auf (Bild 5).

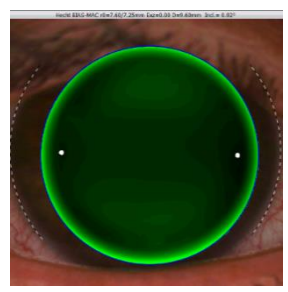

*(Bild 5) Simulation formstabile Contactlinse, Vorschlag* Dies ist der erste Anpassvorschlag des Programms.

### **Wichtig ist die Beurteilung der Contactlinse im zentrierten Sitz auf der Hornhaut.**

Falls die Contactlinse nicht zentrisch auf der Hornhaut positioniert ist, können Sie dies manuell tun.

Mediform M4 RT 7.70/7.30 Neu: Rücktorisch anstatt standardisierte torische CL (Bild 6)

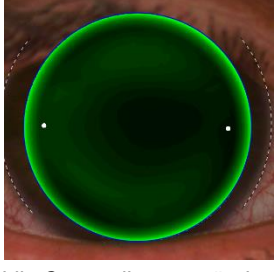

Definitive CL von Patientin

*(Bild 6) Simulation formstabile Contactlinse, verändert* Idealerweise setzen Sie aus Ihrem Anpasssatz eine Contactlinse auf, welche Sie direkt mit der Simulation vergleichen können. Praxis und Theorie stimmen nicht immer ideal überein. Wir empfehlen Ihnen, sich auf den realen Sitz zu konzentrieren und die Simulation nur als Anhaltspunkt zu verwenden.

Definitive CL: Mediform M4 RT 7.70/7.30

Das reelle Fluo-Bild ist ähnlich wie die Simulation der 2.Contactlinse (Bild 7).

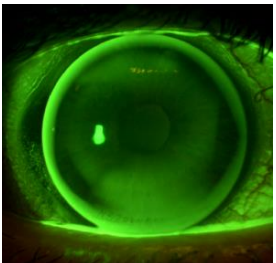

*(Bild 7) Definitive CL bei Patientin*

Falls die Simulation und das Fluo-Bild auf dem Auge nicht übereinstimmen, wiederholen Sie die Topometrie. Schauen Sie im Update 1 nach, mit welchen Tipps Sie zur idealen Messung gelangen.

## **Bei Fragen zur Anpassung von Contactlinsen ist das Team von Medilens Säntis gerne für Sie da!**